### **LG Alumni Connection and Resource Center User Guide**

If you have any difficulty logging in or need assistance with any other tasks in the Alumni Hub, please email our Manager of Operations, Amy Hobbs, at manager@leadershipgeorgia.org orcall404-223-2294.

### Table of Contents

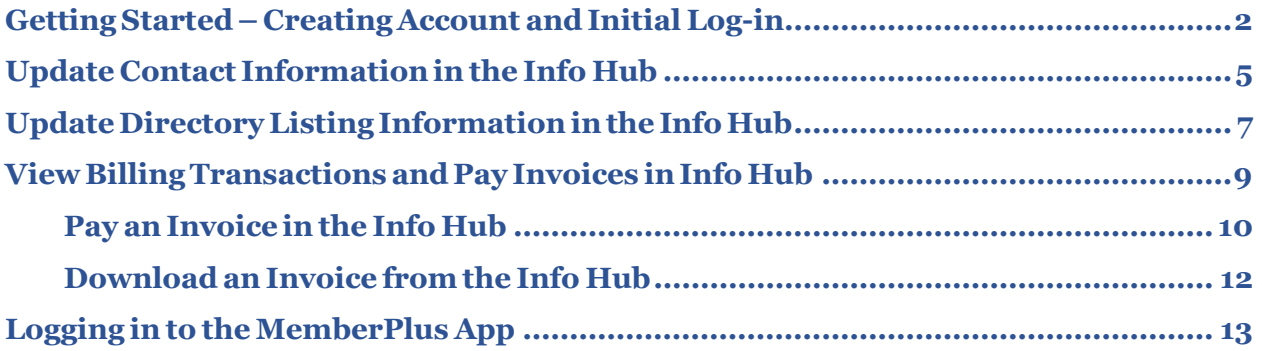

### <span id="page-1-0"></span>**GettingStarted–ActivatingAccountandInitialLog-in**

- **1.** Go t[owww.leadershipgeorgia.com](http://www.leadershipgeorgia.com/)
- **2.** Click on "ALUMNI LOGIN" in top right corner.

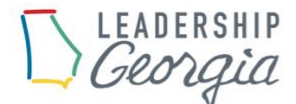

ABOUT US  $\sqrt{ }$ PROGRAM v EVENTS SUPPORT ALUMNI LOGIN **HOME** 

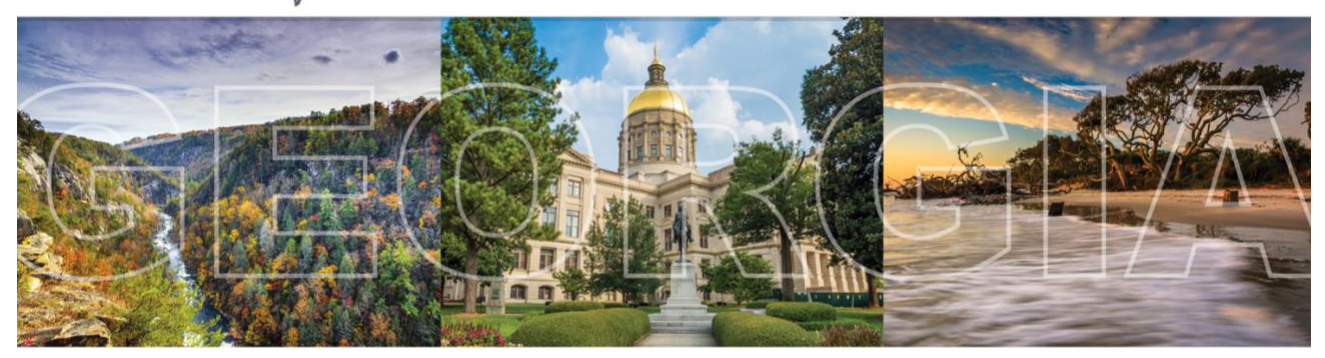

#### Welcome to Leadership Georgia

One of the nation's oldest and most successful leadership training programs for young business, civic, and community leaders that have the desire and potential to work together for a better Georgia.

"The purpose of Leadership Georgia is to prepare strong and effective leaders for the future development of this state. Those who participate are young people coming from every nook and cranny of Georgia...the small town, the open country, the big city." J.W. Fanning

#### **3.** Click on the blue "CREATE ACCOUNT" button.

#### **ACTIVATE ACCOUNT**

To ACTIVATE your Leadership Georgia Alumni account, click the "CREATE ACCOUNT" button below and use the e-mail that is currently on file with Leadership Georgia:

#### **CREATE ACCOUNT**

#### NEED HELP?

For step-by-step instructions, please click "SET-UP INSTRUCTIONS AND DATABASE USER GUIDE":

SET-UP INSTRUCTIONS AND DATABASE USER-GUIDE

#### NEED ADDITIONAL HELP?

If you have any questions and/or just need extra help navigating our new Alumni database, please reach out to our Manager of Operations, Amy Hobbs, at manager@leadershipgeorgia.org or (404) 223-2294. She will be more than happy to assist you.

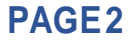

**4.** Log in: To create your account please use your email that is on file with Leadership Georgia. If you are unsure what email address to use please contact us a[t](mailto:%20manager@leadershipgeorgia.org) [manager@leadershipgeorgia.org](mailto:%20manager@leadershipgeorgia.org) or 404-223-2294.

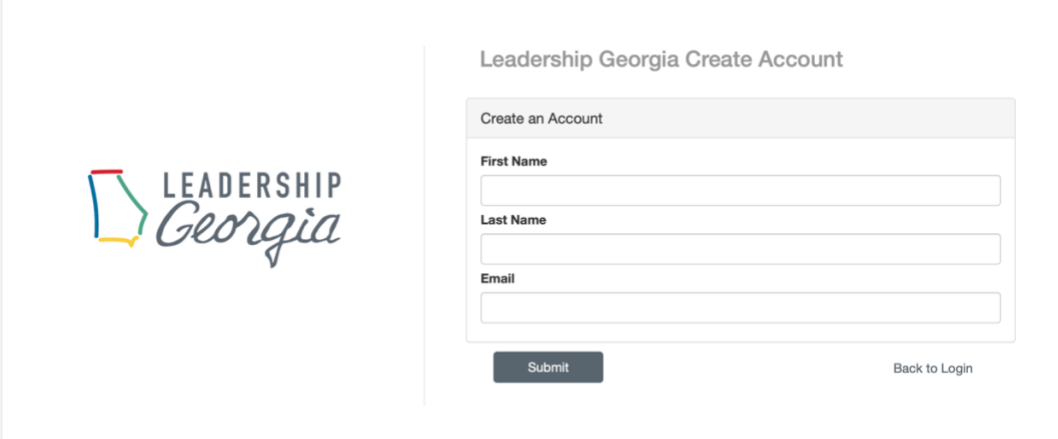

**5.** After clicking " submit" you will be sent an activation email to continue setting up your account.Clickthelinkintheemailtocontinueactivatingyouraccount.

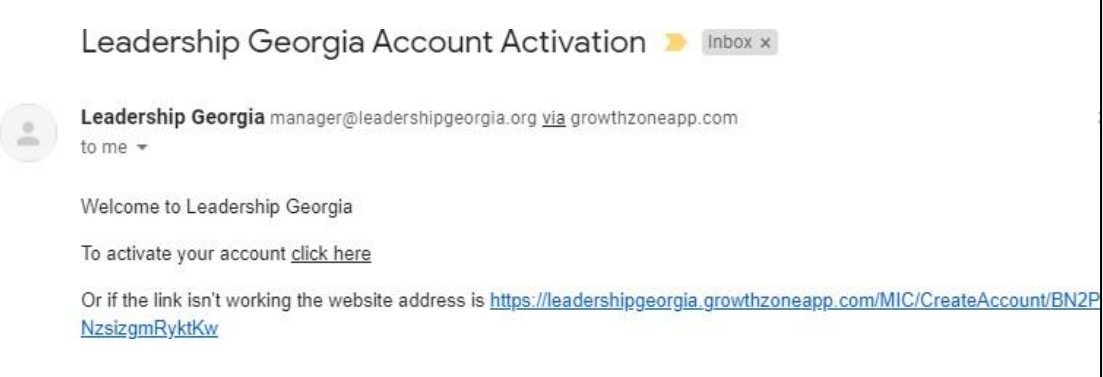

**6.** Set up your personalized password and save.

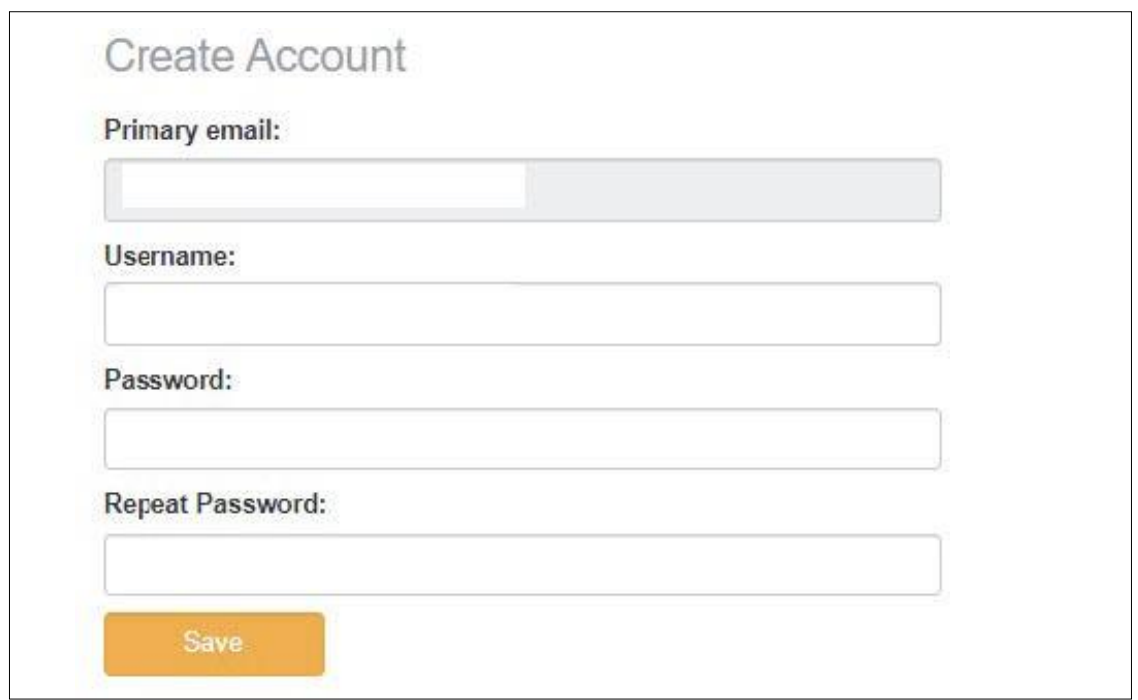

**7.** After setting up your password, you will be taken to the Connection and Resource Center main page.

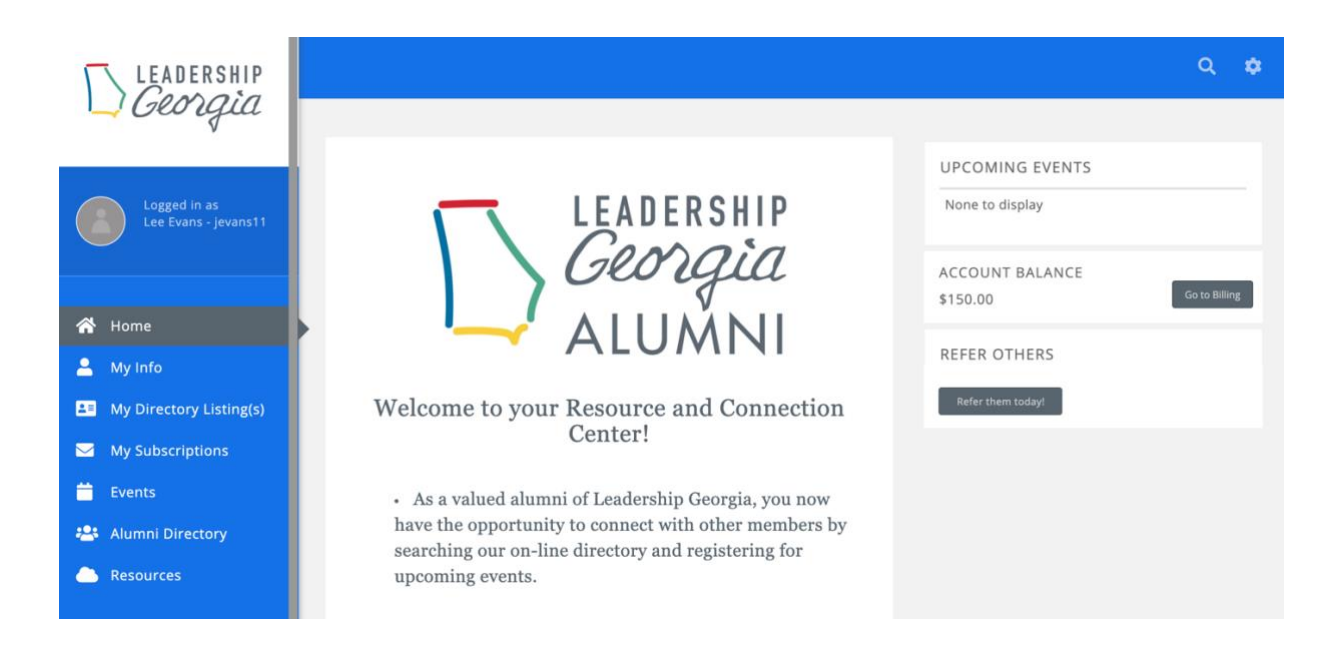

## <span id="page-4-0"></span>**Update Contact Information in the Info Hub**

All Alumni may update their own existing contact information or add new contact information inthe Info Hub. All ofthe information youenter under "My Info" will be seenby the LG staff for operational purposes, but only portions of it will be seen publicly in the on-line and print Alumni Directory.

1. Click**MyInfo**intheNavigationPanel.The screenwilldisplaythe**Contactinfo**tab.

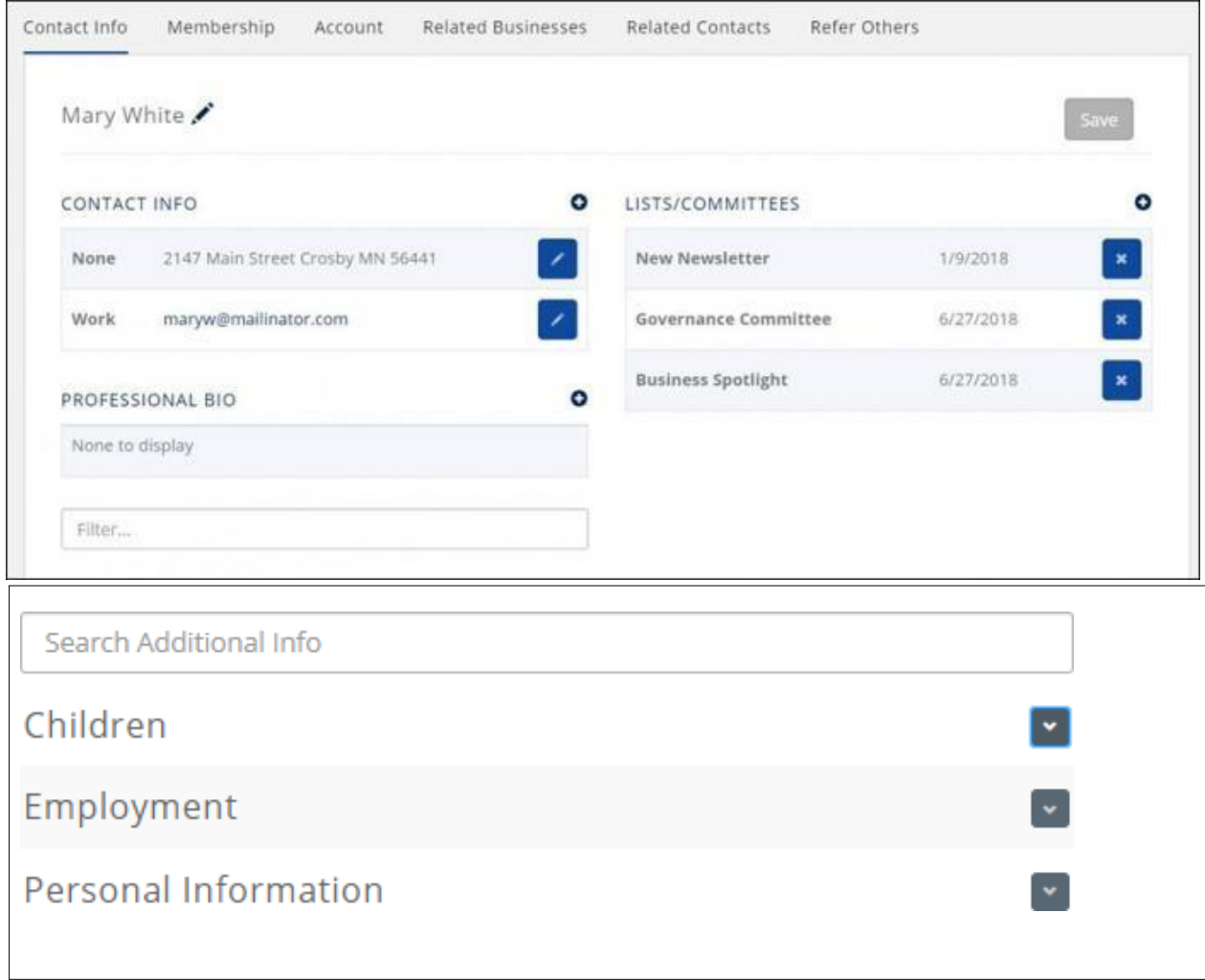

2. Click the  $\bullet$  icon in Contact Info to add additional contact details OR click the pencil icon to edit existing contact details.

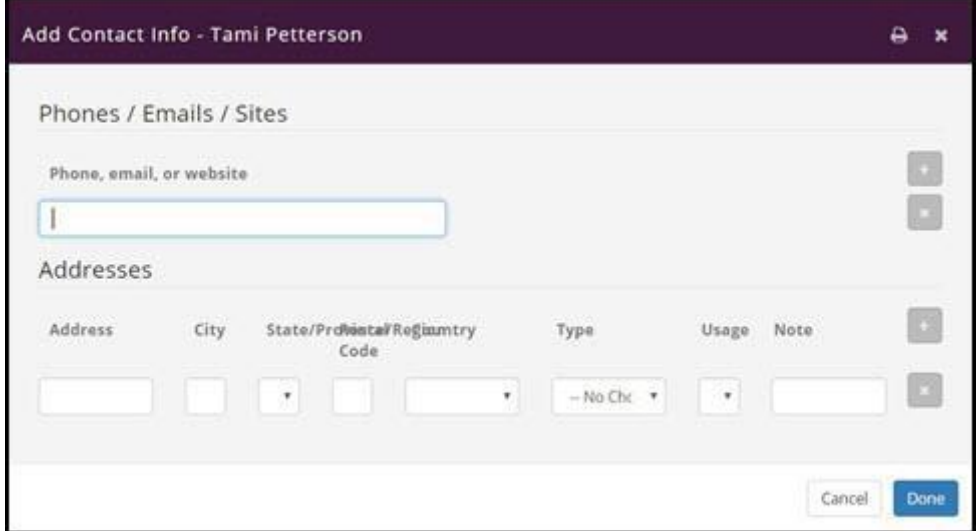

- 3. TheLISTS/COMMITTEESsectionwilldisplaycommitteestowhichthismemberbelongs.
	- o The member can click the X adjacent to a list/committee that they no longer wish to belong to,OR
	- $\circ$  The member can click the  $\bullet$  icon in the Lists/Committees section to view the lists/committees available to join and join.

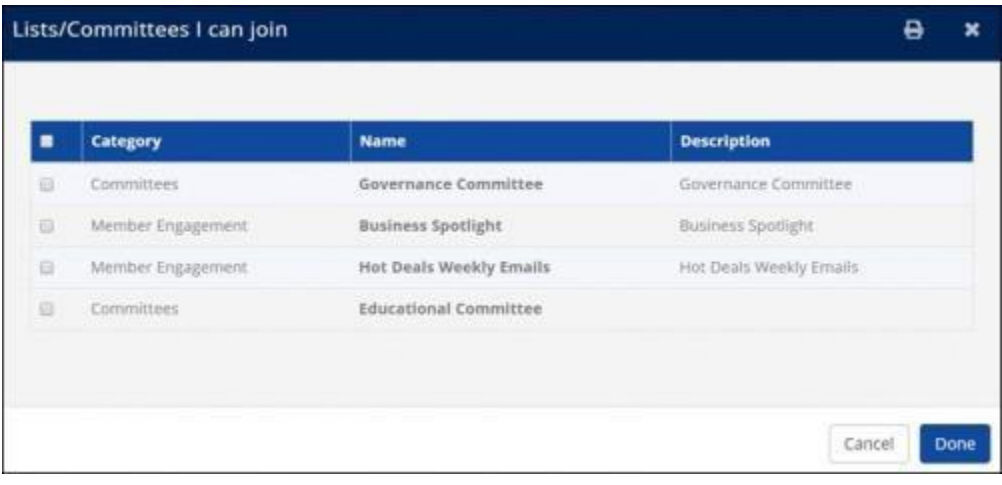

## <span id="page-6-0"></span>Update Directory Listing Information in the Info Hub

Thesettingsavailabletobeupdatedwillbedependentonthedirectorylistingtypethis member has beenprovided:

1. Click**DirectoryListing** intheNavigationPanel.The current directory listing typewill be displayed.

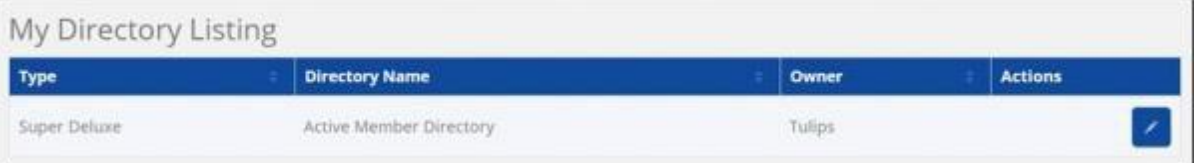

2. In the **Actions** column, click the pencil icon.

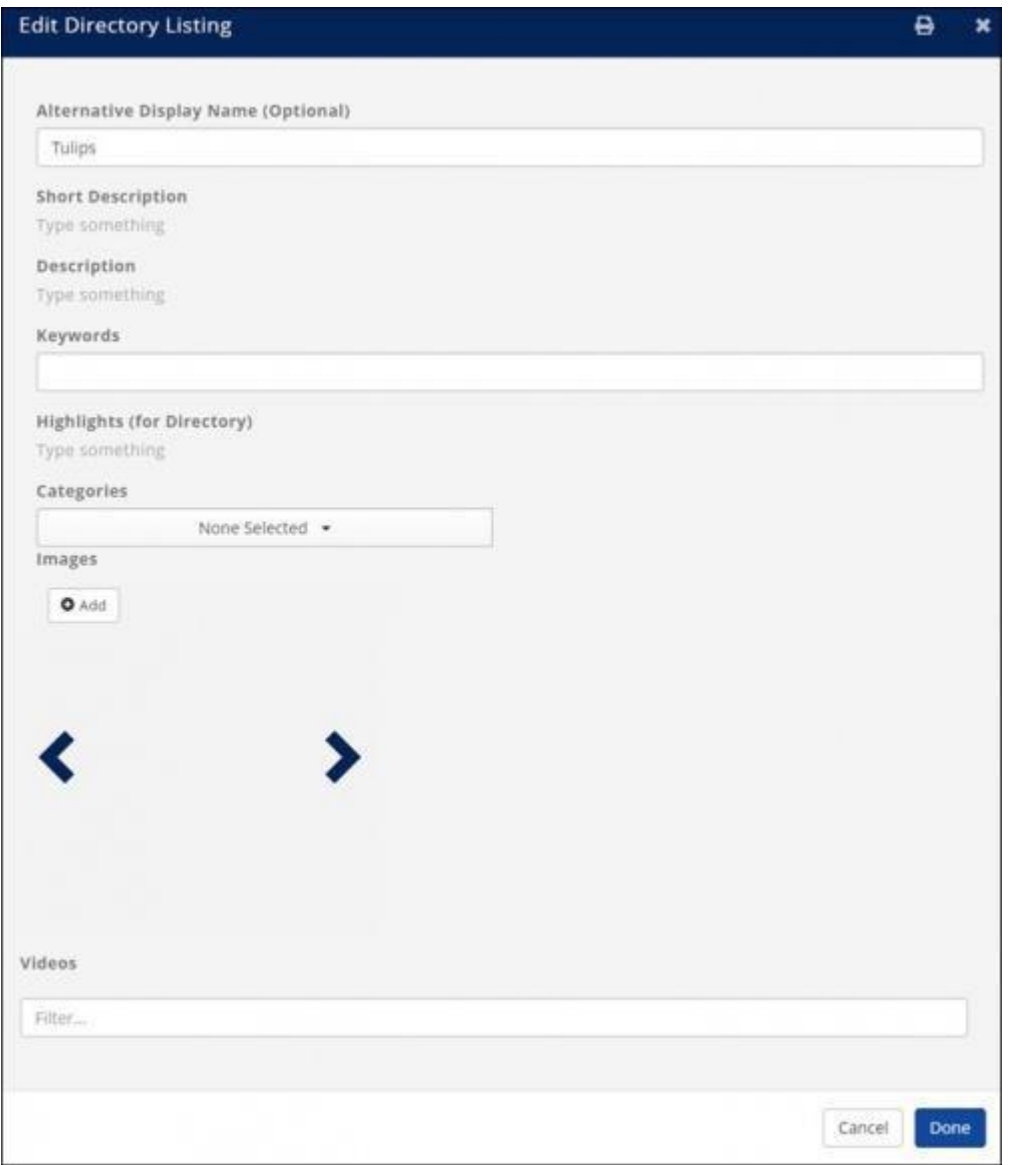

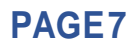

- 3. The following directory listing settings may be updated.
	- o **Alternative Display Name (Leave Blank if Same as Contact)** This is the name of the organization that will be displayed inthe directory.
	- o **ShortDescription**-Theshortdescriptionisdisplayedwiththe searchresults.
	- o **Description** The description is displayed when the organization is selected from the directory.
	- o **Keywords** -Keywords are used to search the directory.
	- o **Highlights (for Directory)** Provides ability to add additional description ofthe organization in thedirectory.
	- o **Categories** -Selectthe business categoriesunderwhichthe organizationwill be displayed in thedirectory.
	- o **Images** -Clickthe**Add**buttontoadd images tobedisplayedinthedirectory.
- 4. Click **Done**.

## <span id="page-8-0"></span>**ViewBillingTransactionsandPayInvoicesinInfoHub**

Members may view their account history and pay bills within the Info Hub.

- 1. Click **My Info** in the Navigation Panel.
- 2. Click the **Billing**tab.

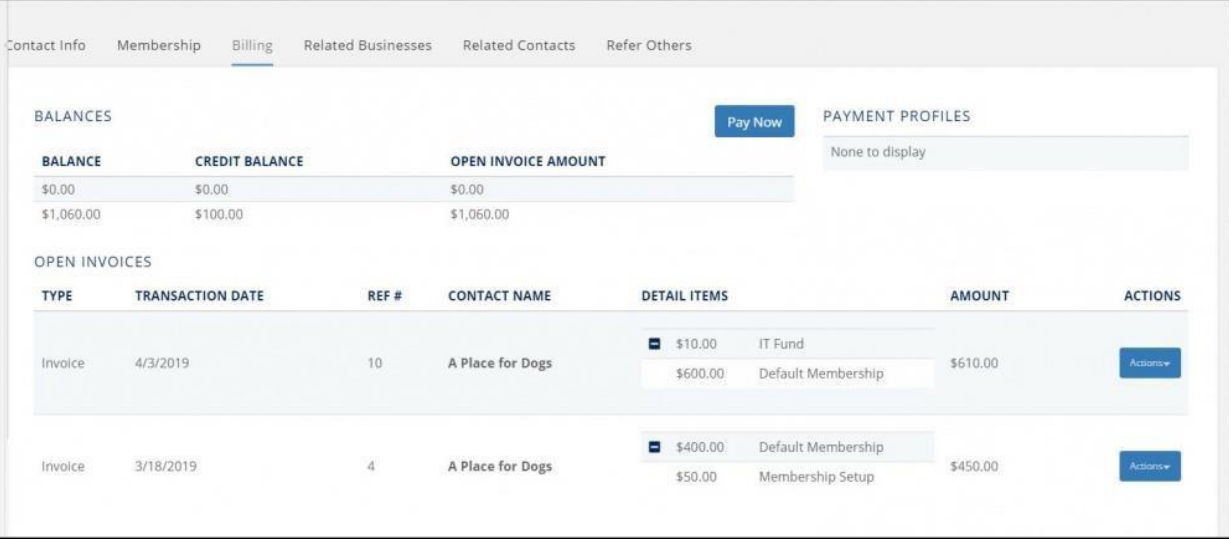

- o Balances:The balances sectionwilldisplay the current balances.
- o OpenInvoices:Theopeninvoices sectionwilldisplayallofyouropeninvoices
- o Billing History: This section will display all transaction history, including payments, invoices, refunds, credits and so on.

### <span id="page-9-0"></span>**Pay an Invoice in the Info Hub**

- 1. Click **My Info** in the Navigation Panel.
- 2. Click the **Billing**tab.

![](_page_9_Picture_74.jpeg)

3. Click the arrow on the **Actions** buttonfor the invoice to be paid.

![](_page_9_Picture_75.jpeg)

4. Click **Enter CreditCard**.

![](_page_10_Picture_171.jpeg)

- 5. Enter Credit Card Information **OR** select a previously stored credit card.If entering a new credit card, you may elect to store the credit card for future purchases by enabling **Store Payment Info For Future**.
- 6. Selectthe invoices you wish to pay. **NOTE:** If you wish to pay invoices for other contacts relatedtotheorganization,enablethe**AdvancedOptions**andenablethe**Display Related Contacts' Invoices**. The invoices for all contacts related to the organization will be displayed in the invoice list for selection.
- 7. Click **Done**.

# <span id="page-11-0"></span>**Download an Invoice from the Info Hub**

If you wish a copy of an invoice, you may download it from the **Account** tab in the InfoHub.

- 1. Click **My Info** in the Navigation Panel.
- 2. Click the **Billing**tab.

![](_page_11_Picture_82.jpeg)

- 3. Inthe**OpenInvoices** or**BillingHistory** section, click the arrowonthe**Actions** buttonfor the invoice you wish to download.
- 4. Click **DownloadInvoice**.

# **Downloading the MobileApp**

#### Download the App

- Download from the iTunes store here [MembersPlus iOS](https://itunes.apple.com/us/app/memberplus/id839204301?mt=8) version
- Download from the Google Play store here [MemberPlus Android](https://play.google.com/store/apps/details?id=com.micronet.android.memberplus&hl=en) version

#### <span id="page-12-0"></span>Logging in to the MemberPlus App

**\*\*You will use your newly created login and password for the app\*\***

1. Click the MemberPlus App  $\bigcap_{i=1}^{\infty}$  icon on your device.

![](_page_12_Picture_76.jpeg)

- 2. Enter Username.
- 3. Enter Password.
- 4. Click LOGIN.